## National Student Loan Data System (NSLDS) - Know Your Loan Servicer

1. Go to: https://www.nslds.ed.gov/npas/index.htm

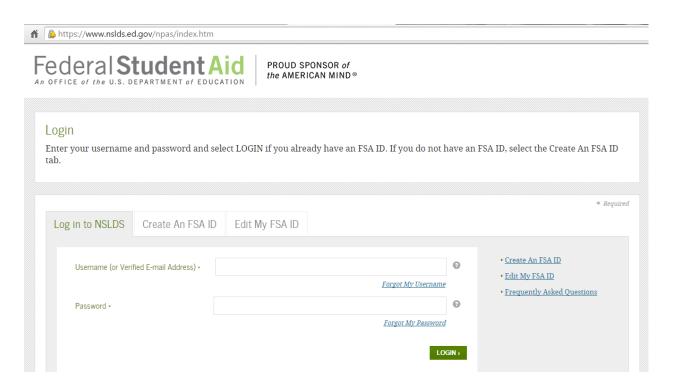

2. Click on "Create an FSA ID" tab - - - (Skip to step #10 if you already created your FSA ID)

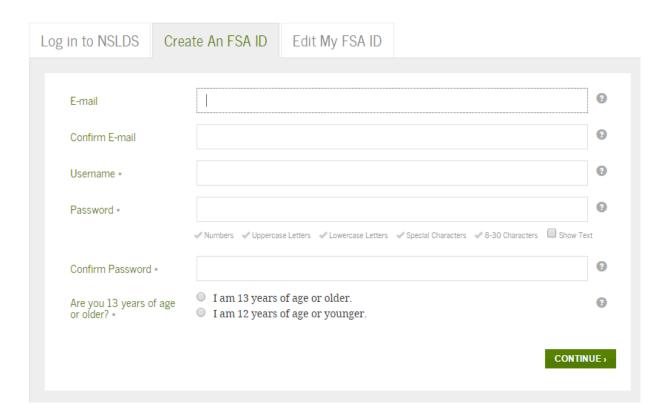

3. Enter required personal information: SSN, DoB, Name

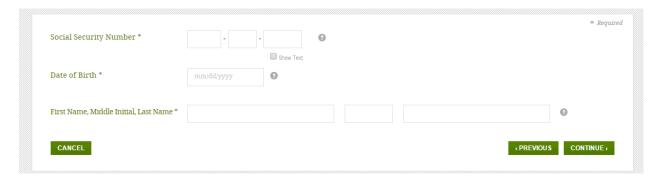

4. Confirm information and enter PIN number and hit Verify

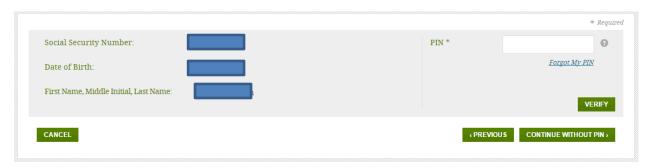

5. If you do not remember your pin: "Continue Without Pin"
Confirm mailing address (this should be your parents' home address) then Continue

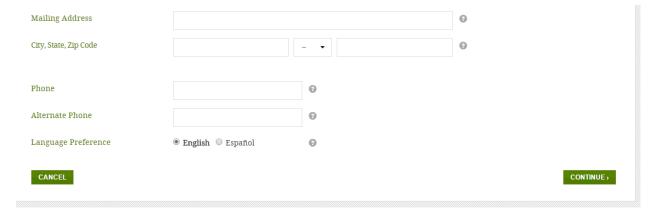

## 6. Set up Security Questions

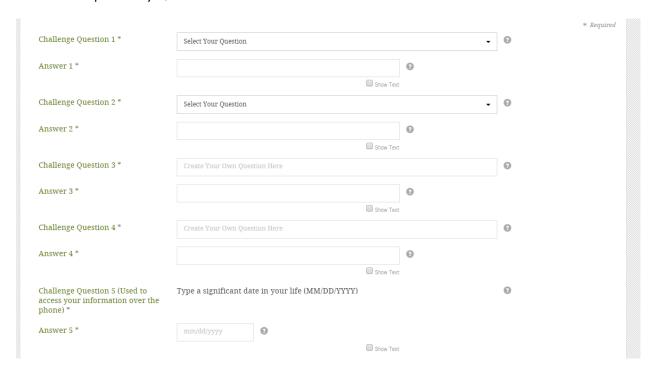

7. Read the information, certify that the information is correct, Continue

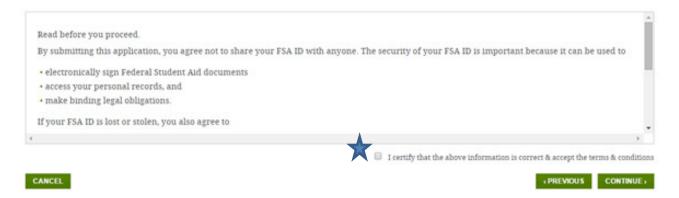

8. You will receive a Secure Code via email. Check your email and enter the code, then Continue

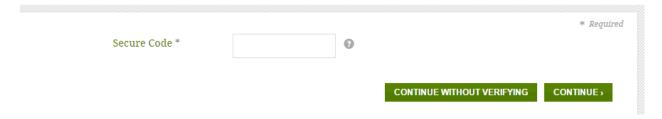

9. Return to LOGIN (enter new user ID and password)

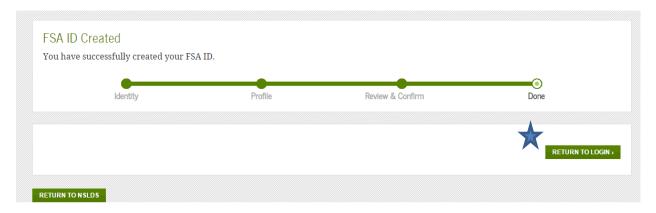

10. Enter Username and Password (that you just created)

| Log in to NSLDS   | Create An FSA ID       | Edit My FSA ID |                    |       |
|-------------------|------------------------|----------------|--------------------|-------|
| Username (or Veri | fied E-mail Address) * |                |                    | 0     |
|                   | i.                     |                | Forgot My Username |       |
| Password *        |                        |                |                    | 3     |
|                   |                        |                | Forgot My Password | GIN > |

11. Click on the number next to your loan to see the Servicer information

|                                                       |                                                 |                | Loans      |                     |                    |                          |                         |  |  |
|-------------------------------------------------------|-------------------------------------------------|----------------|------------|---------------------|--------------------|--------------------------|-------------------------|--|--|
| Please click on number in first column to see details |                                                 |                |            |                     |                    |                          |                         |  |  |
| K                                                     | Type of Loan                                    | Loan<br>Amount | Loan Date  | Disbursed<br>Amount | Canceled<br>Amount | Outstanding<br>Principal | Outstanding<br>Interest |  |  |
| 1                                                     | DIRECT STAFFORD UNSUBSIDIZED                    | \$3,500        | 05/24/2014 | \$3,500             | \$0                | \$3,486                  | \$88                    |  |  |
| 2                                                     | DIRECT STAFFORD UNSUBSIDIZED                    | \$2,500        | 08/31/2013 | \$354               | \$2,146            | \$0                      | \$0                     |  |  |
| 3                                                     | FFEL CONSOLIDATED                               | \$10,934       | 08/16/2004 | \$10,934            | \$0                | \$3,805                  | \$0                     |  |  |
| 4                                                     | STAFFORD SUBSIDIZED                             | \$5,500        | 08/01/2002 | \$5,500             | \$0                | \$0                      | \$0                     |  |  |
| 5                                                     | STAFFORD SUBSIDIZED                             | \$5,500        | 12/04/2001 | \$5,500             | \$0                | \$0                      | \$0                     |  |  |
| Total D                                               | Total DIRECT STAFFORD UNSUBSIDIZED \$3,486 \$88 |                |            |                     |                    |                          |                         |  |  |

12. Find the servicer website

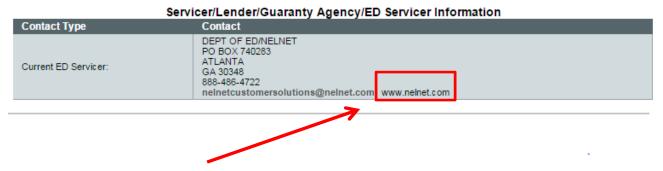

13. Go to the **servicer's website** to create a username and password (if you have not already done so)